#### **Руководство по программированию**

## **Программирование робота в Arduino IDE**

Для загрузки кода в контроллер Arduino необходимо выполнить следующую последовательность действий:

### *1. Установка драйвера для микросхемы CH340G:*

- скачиваем установочный файл по ссылке: [https://myrobot.ru/downloads/programs/driver\\_ch340\\_341\\_arduino.exe](https://myrobot.ru/downloads/programs/driver_ch340_341_arduino.exe)
- далее подключите контроллер Arduino к компьютеру с помощью USB-кабеля и запустите загруженный файл

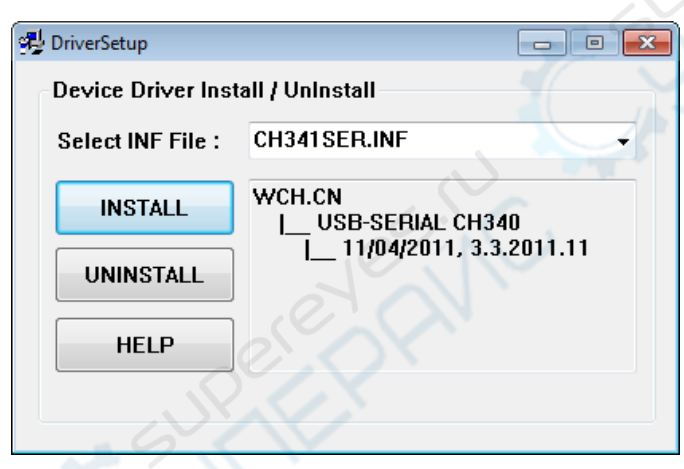

- нажмите кнопку "INSTALL" в появившемся окне
- дождитесь конца установки и появления сообщения об успешной установке

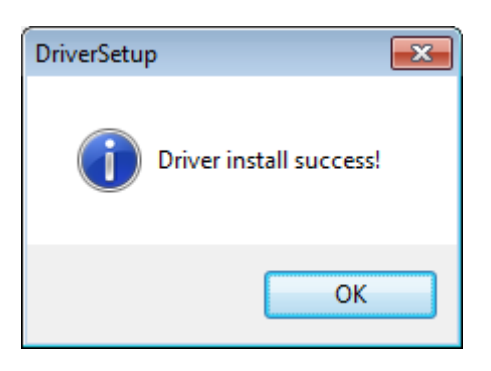

закройте окно программы установки драйвера

На этом установка драйвера в Windows завершена.

*2. Установка программы Arduino IDE и выполнение первоначальной настройки:*

**1. установка Arduino IDE для ОС Windows**

Загрузите на компьютер интегрированную среду разработки Arduino IDE по ссылке:<https://disk.yandex.ru/d/rdXZohb2Ou2OHg> либо на оф.сайте по ссылке: <https://www.arduino.cc/en/software>

**PORTIC** 

**Шаг 1:** выберите версию среды в зависимости от операционной системы

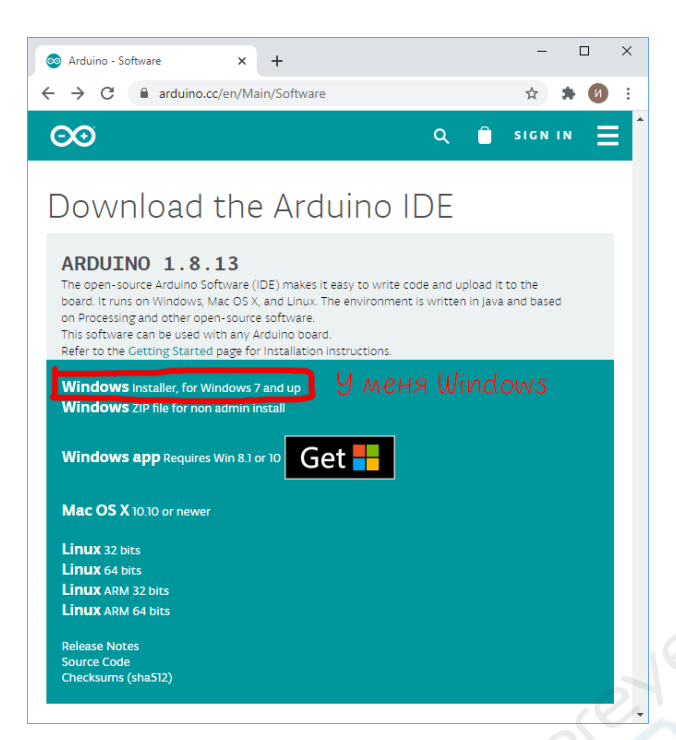

**Шаг 2:** нажмите на кнопку «JUST DOWNLOAD» для бесплатной загрузки программы

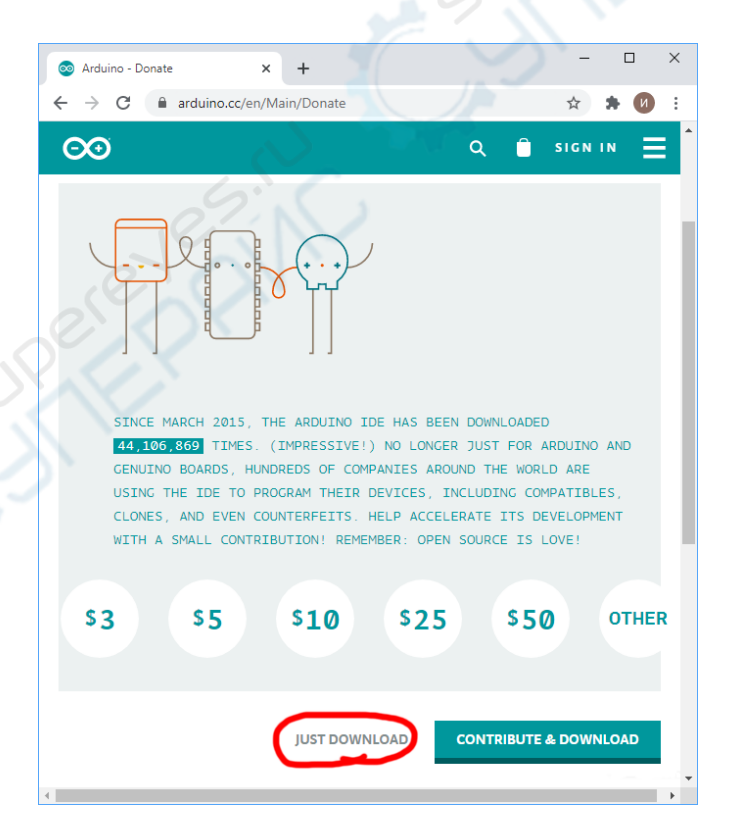

# **2. запуск Arduino IDE**

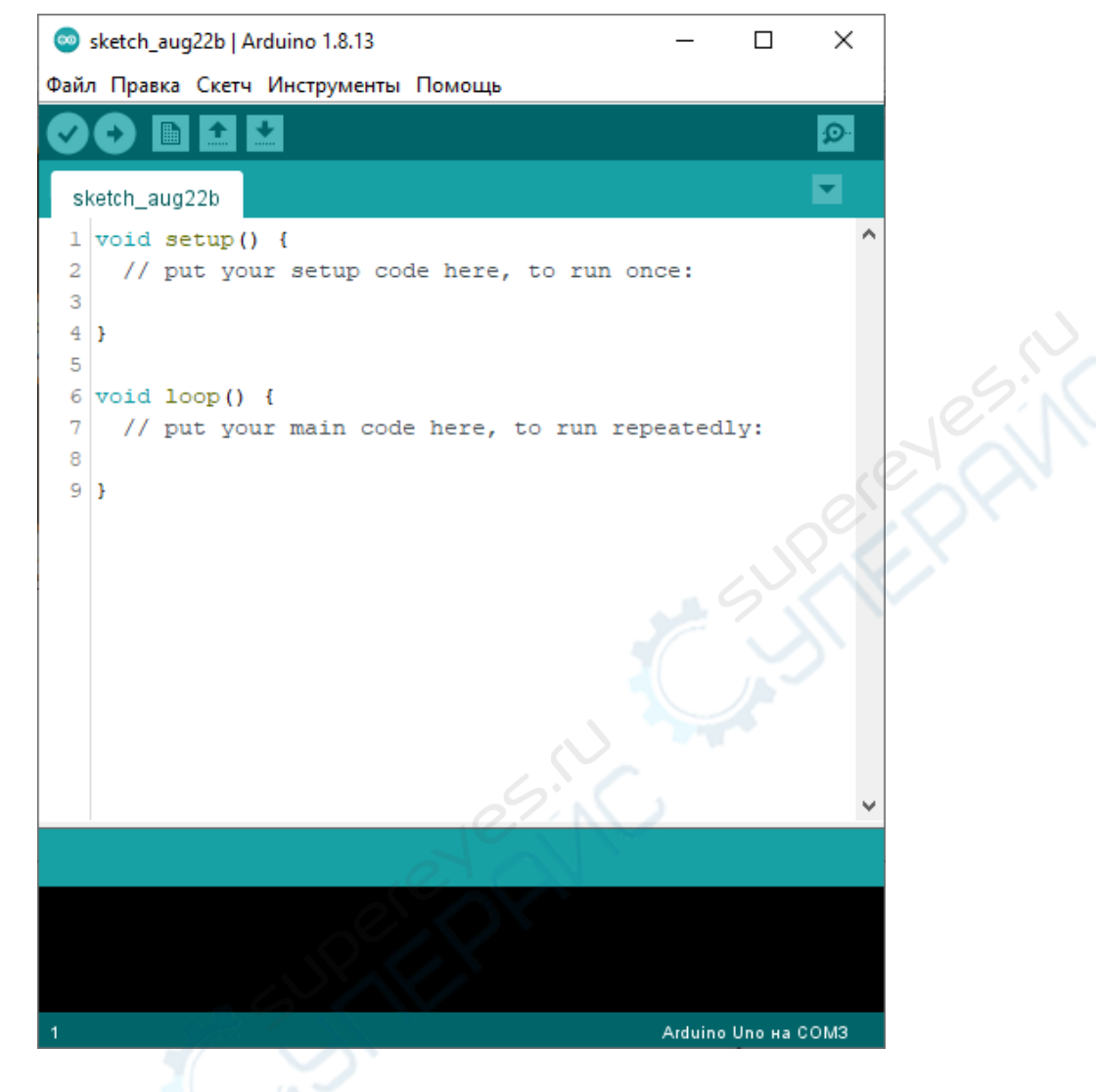

Запустите среду программирования.

#### **Arduino IDE не запускается?**

Вероятнее всего, на компьютере некорректно установлена JRE — Java Runtime Environment. Для решения проблемы [переустановите программу.](http://wiki.amperka.ru/articles:arduino-ide-install#%D1%83%D1%81%D1%82%D0%B0%D0%BD%D0%BE%D0%B2%D0%BA%D0%B0_arduino_ide_%D0%BF%D0%BE%D0%B4_windows)

## **3. Подключение платы Arduino к компьютеру**

Соедините Arduino с компьютером по USB-кабелю. После подключения платы загорится светодиод «ON» и начнёт мигать светодиод «L», это означает, что на плату подано питание и микроконтроллер начал выполнять прошитую на заводе программу «Blink».

1. Для настройки Arduino IDE под конкретную модель, узнайте какой номер COM-порта присвоил компьютер вашей плате. Для этого зайдите в «Диспетчер устройств» Windows и раскройте вкладку «Порты (COM и LPT)».

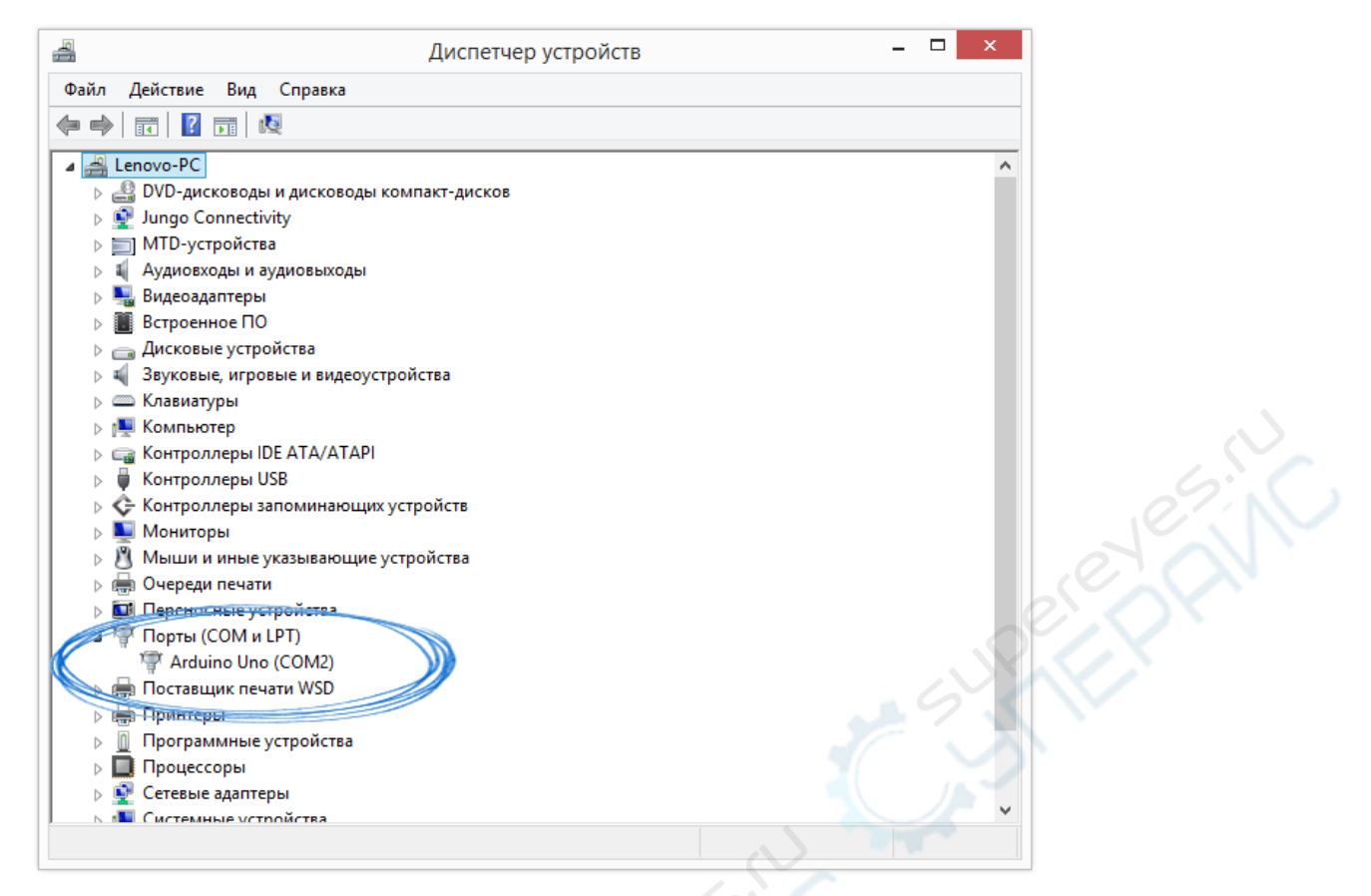

2. Операционная система распознала плату Arduino как COM-порт и назначила номер 2. Если вы подключите к компьютеру другую плату, операционная система назначит ей другой номер. Если у вас несколько платформ, очень важно не запутаться в номерах COM-портов.

#### **Что-то пошло не так?**

После подключения Arduino к компьютеру, в диспетчере устройств не появляются новые устройства? Это может быть следствием следующих причин:

- неисправный USB-кабель или порт
- блокировка со стороны операционной системы
- неисправная плата

#### **4. Настройка Arduino IDE**

Для работы среды Arduino IDE с конкретной платформой, необходимо выбрать название модели и номер присвоенного плате COM-порта.

1. для выбора модели Arduino зайдите в меню: Инструменты/*Плата* и укажите соответствующую плату:

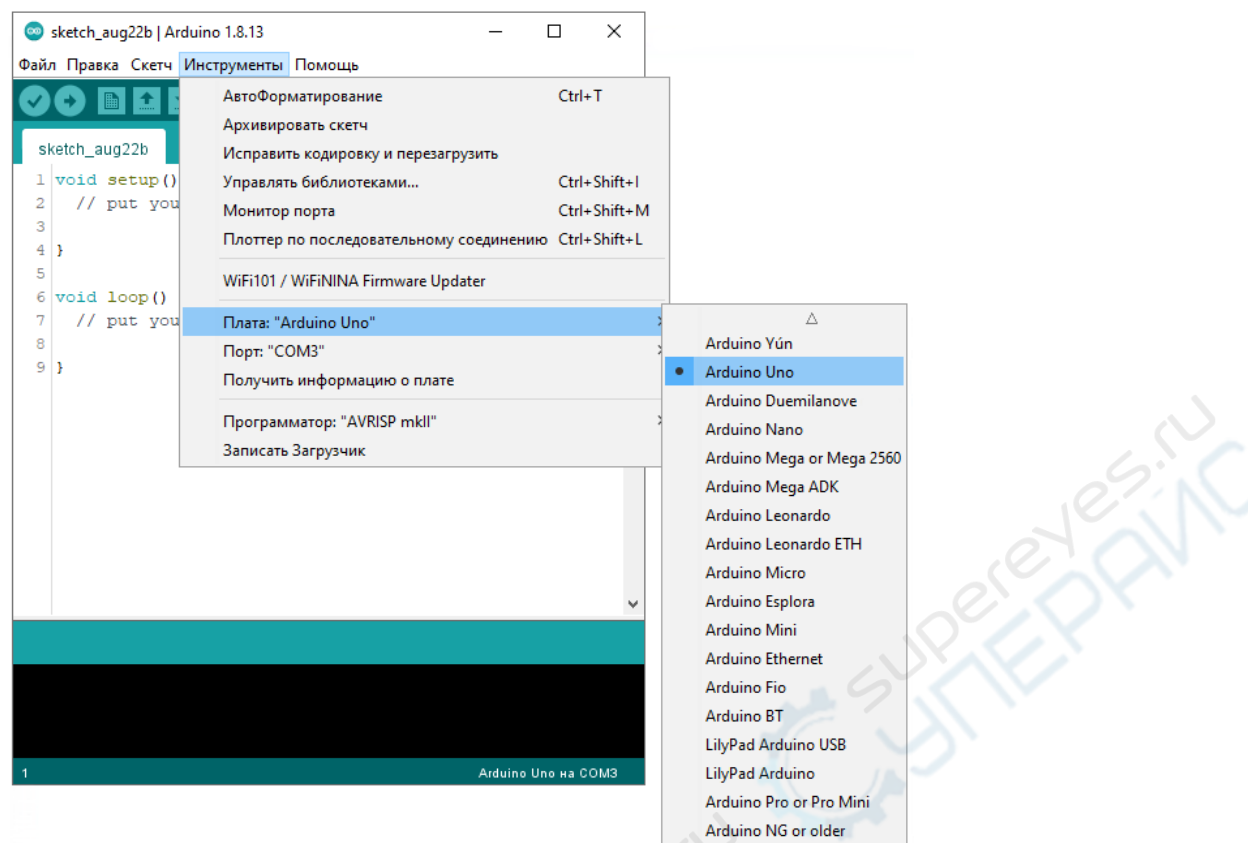

2. для выбора номера COM-порта перейдите в меню: Инструменты/*Порт* и укажите нужный порт:

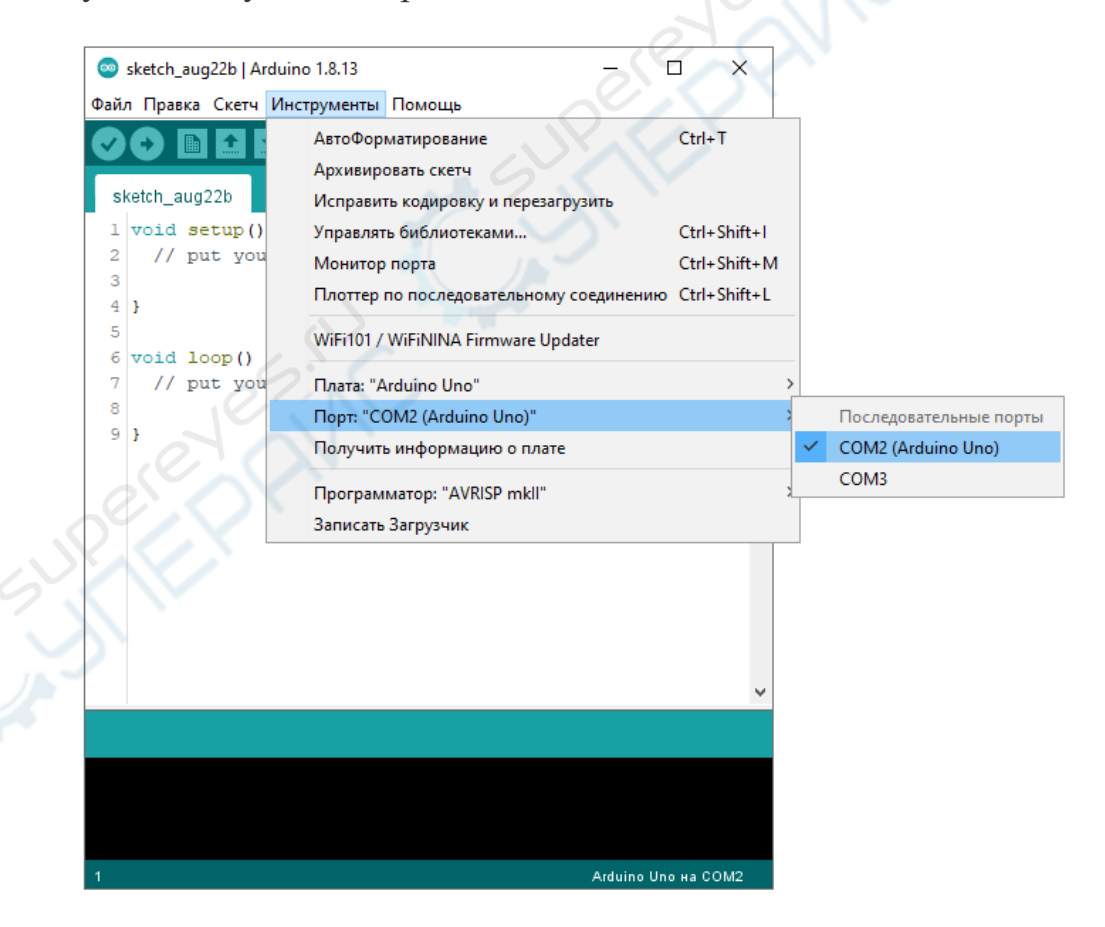

Поздравляем, среда Arduino IDE настроена для прошивки вашей платы.

**Что-то пошло не так?**

- **Список последовательных портов пуст?** Значит, платформа некорректно подключена к компьютеру или не установлен драйвер. Вернитесь к [настройке соединения между платой и ПК.](http://wiki.amperka.ru/articles:arduino-ide-install#%D0%BF%D0%BE%D0%B4%D0%BA%D0%BB%D1%8E%D1%87%D0%B5%D0%BD%D0%B8%D0%B5_%D0%BF%D0%BB%D0%B0%D1%82%D1%8B_arduino_%D0%BA_%D0%BA%D0%BE%D0%BC%D0%BF%D1%8C%D1%8E%D1%82%D0%B5%D1%80%D1%83)
- **Arduino IDE тормозит при навигации по меню?** Отключите в диспетчере устройств все внешние устройства типа «Bluetooth Serial». Например, виртуальное устройство для соединения с мобильным телефоном по Bluetooth может вызвать такое поведение.

# *3. Загрузка скетч урока*

Среда настроена, плата подключена. Пора прошивать платформу. Попробуем загрузить скетч первого урока (описание урока приведено по ссылке - <http://www.yahboom.net/study/bat-car> )

Скетч урока скачиваем по ссылке <http://www.yahboom.net/xiazai/Bat%20Car/Download/Code/1.Go%20ahead.rar>

## *Цель эксперимента:*

Разомкнуть выключатель питания BatCar (Yahboom Batmobile) после загрузки программы, и привести в движение устройство BatCar (Yahboom Batmobile), после 2х секунд неподвижности.

 скаченный выше скетч урока (advance.ino) открываем в программе Arduino IDE

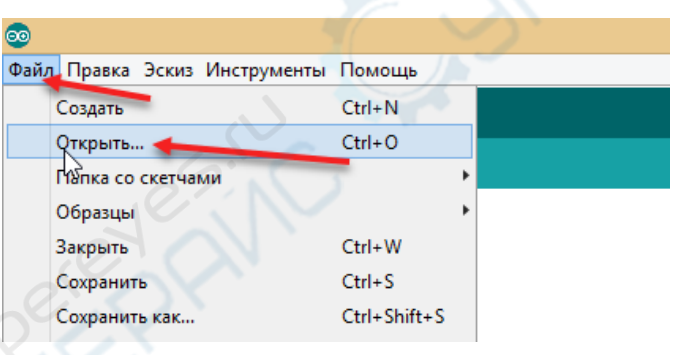

откроется окно с кодом программы

Нажмите на иконку «Компиляция» для проверки кода на ошибки.

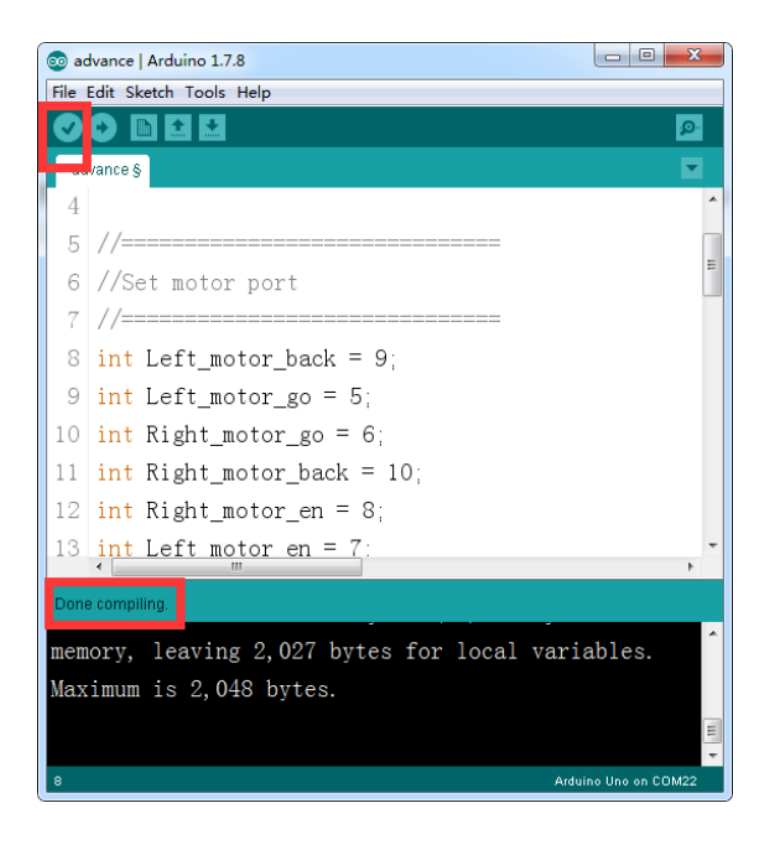

Нажмите на иконку «Загрузка» для выгрузки на плату.

Появившееся в нижнем левом углу надпись «Done uploading» означает, что код был успешно загружен на плату Arduino UNO, как показано на рисунке ниже.

**BINC** 

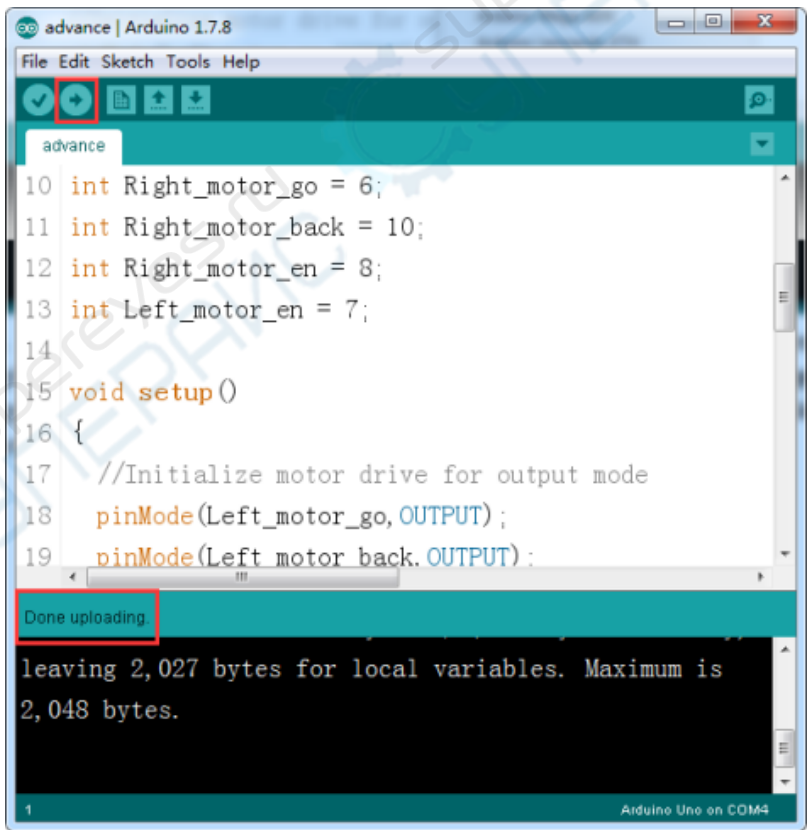